## La relazione tra due circonferenze con uno slider

Vediamo come verificare la relazione tra due circonferenze con **GeoGebra**.

La particolarità dell'esercizio sta nell'inserire e utilizzare uno slider per muovere le circonferenze.

## Esecuzione:

- Dopo aver aperto GeoGebra fai clic sul pulsante Slider e scegli slider.

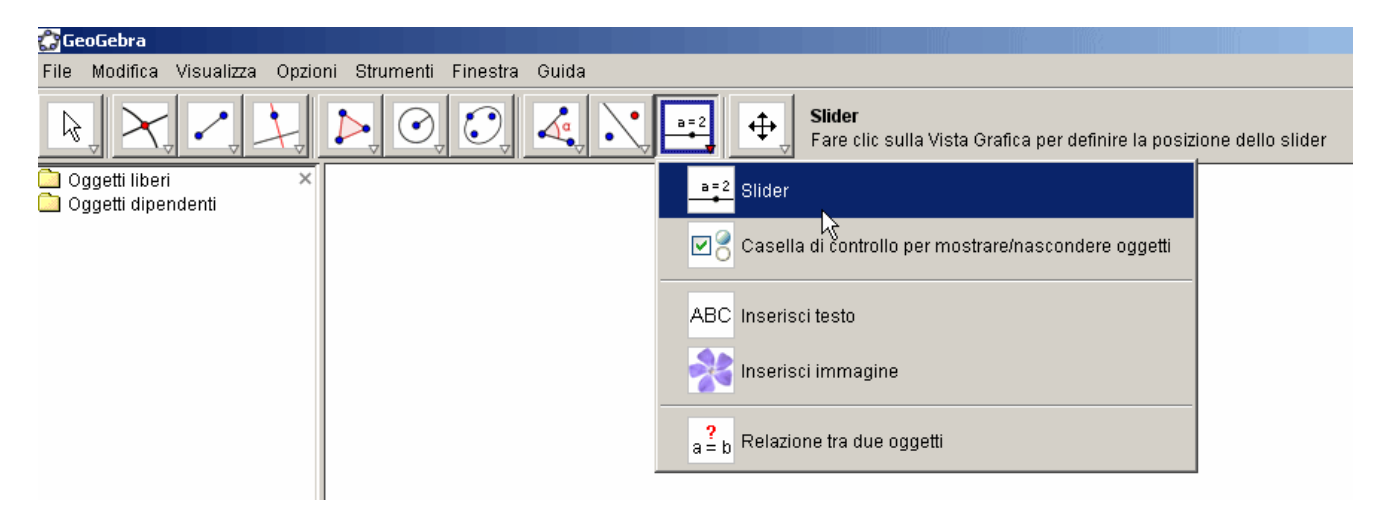

- fai clic su un punto del piano dove vuoi posizionare lo slider, appare la finestra slider.

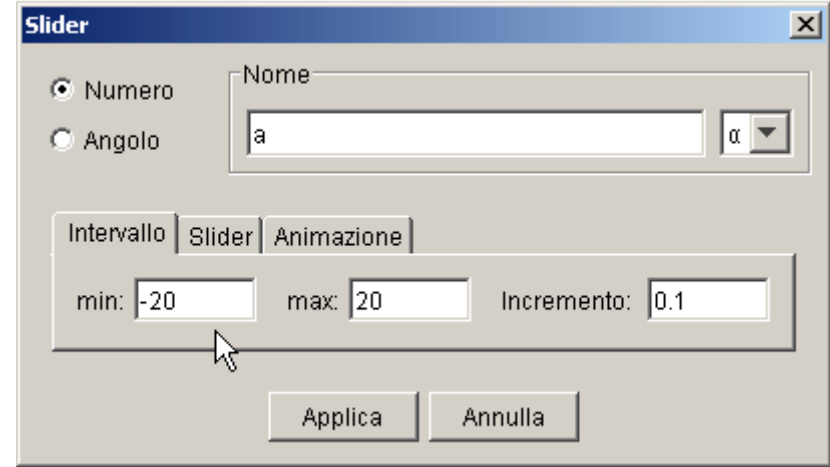

- inserisci nei campi min: e max: i valori di -20 e 20 al posto di -5 e 5
- nel campo Inserimento che si trova nella parte bassa della finestra inserisci A=(0,0), sono le coordinate cartesiane del punto A

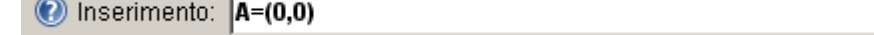

- inserisci ora le coordinate del secondo punto B, questa volta però l'ascissa è la variabile **a**

**O** Inserimento: B=(a,0)

- puoi far apparire gli assi cartesiani per vedere bene dove stanno i punti **A** e **B**.

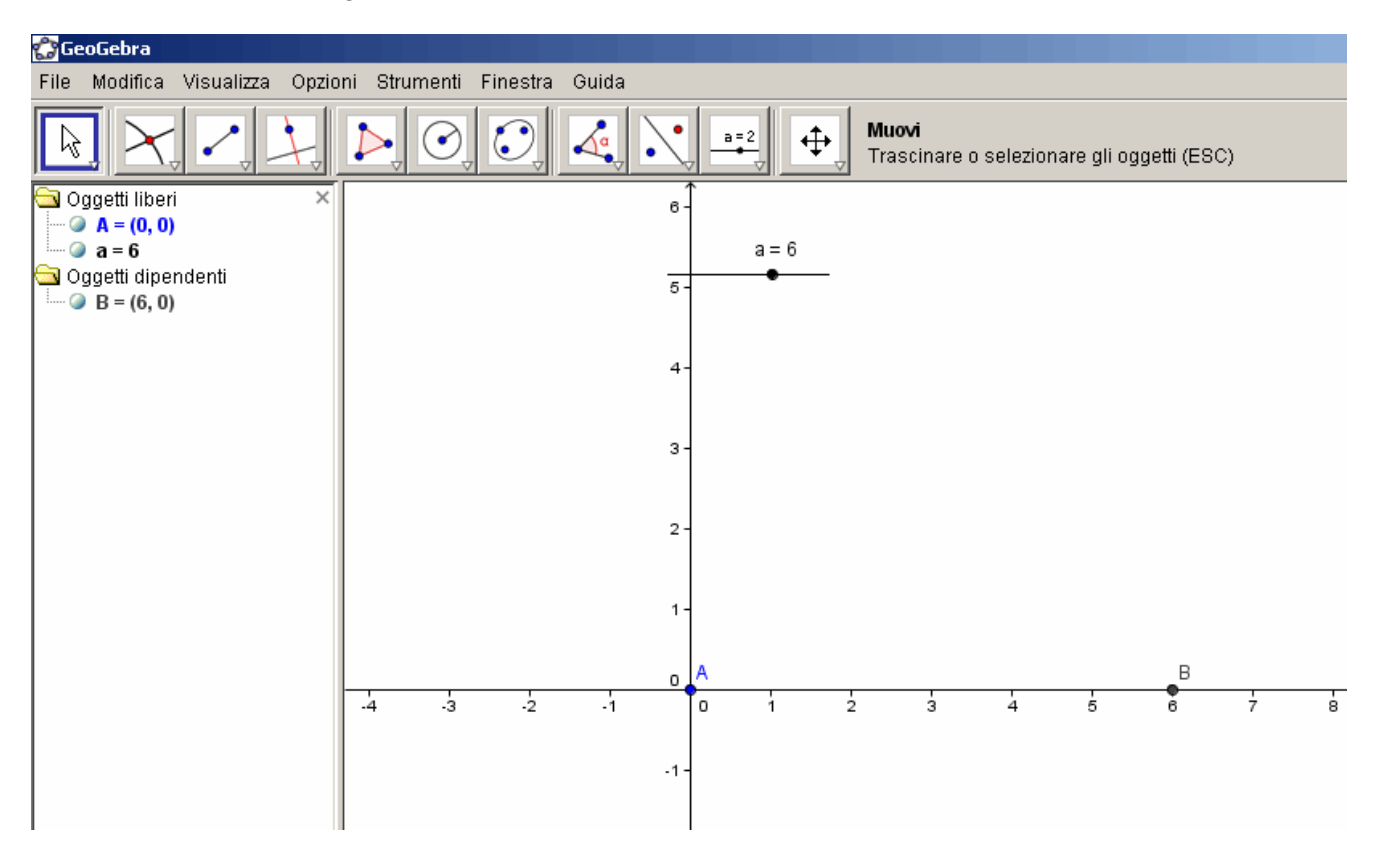

- ti conviene ora togliere gli assi cartesiani.
- disegna una circonferenza di raggio 4 con centro A e una circonferenza di raggio 3 con centro
- B. (dal menù Circonferenza scegli "Circonferenza dati centro e raggio").

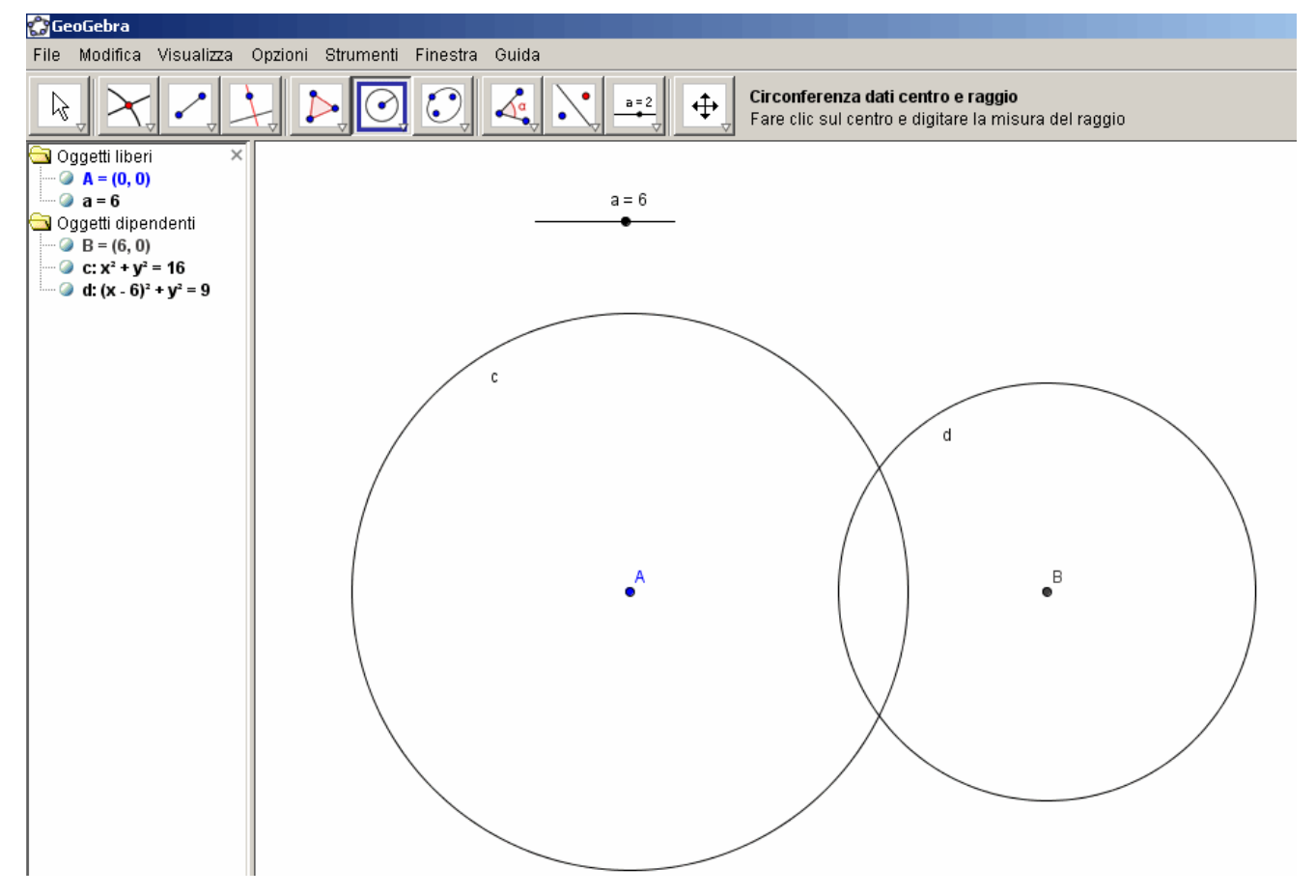

traccia il segmento che unisce i punti A e B, sarà la distanza tra i due centri delle

circonferenze.

- rappresenta i punti di intersezione tra le due circonferenze (Intersezione di due oggetti).
	- disegna i raggi delle due circonferenze.

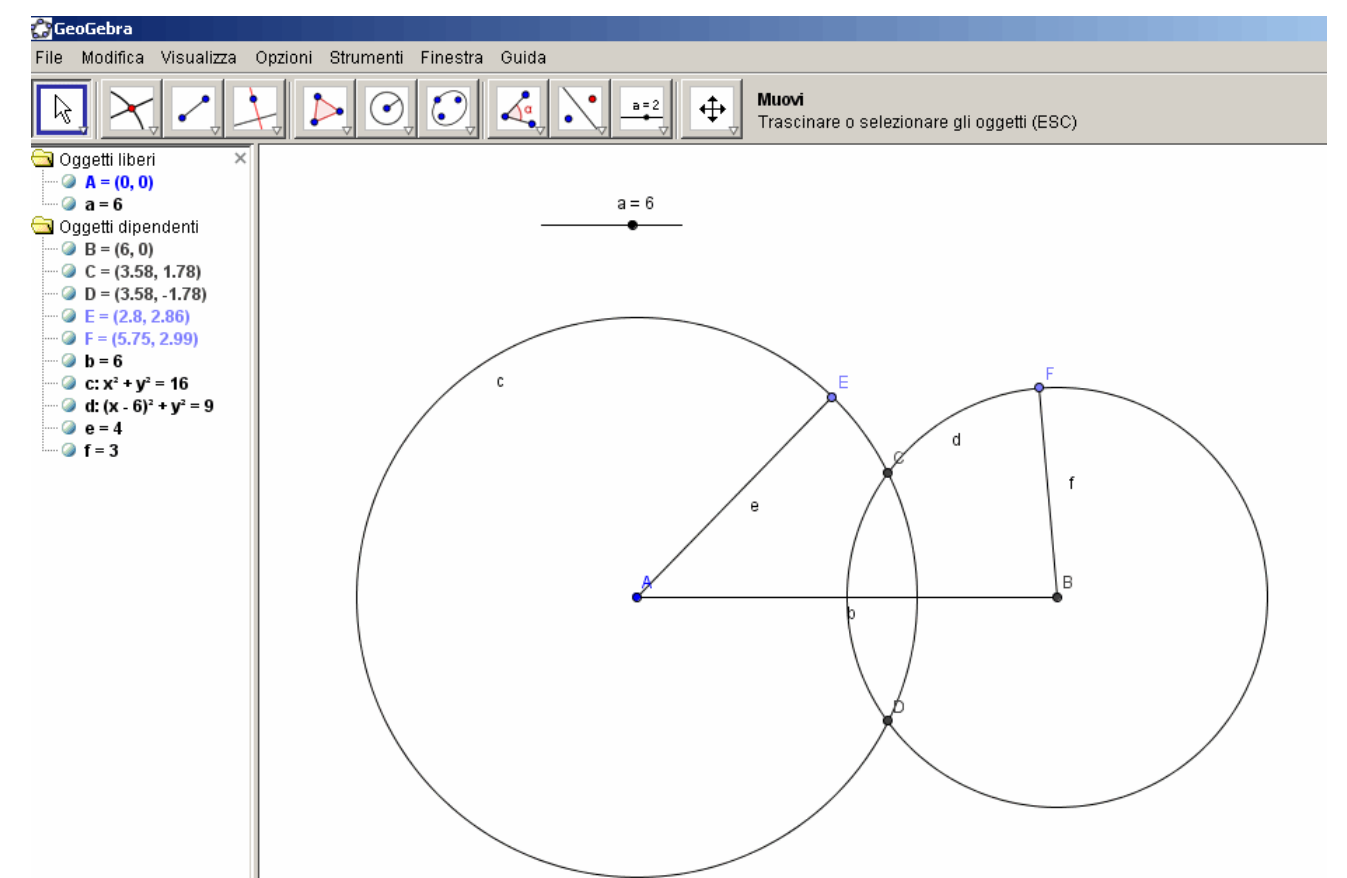

colora il segmento distanza e i due raggi con colori a piacimento, cambia lo spessore delle linee.<br>C<sub>leccebra</sub>

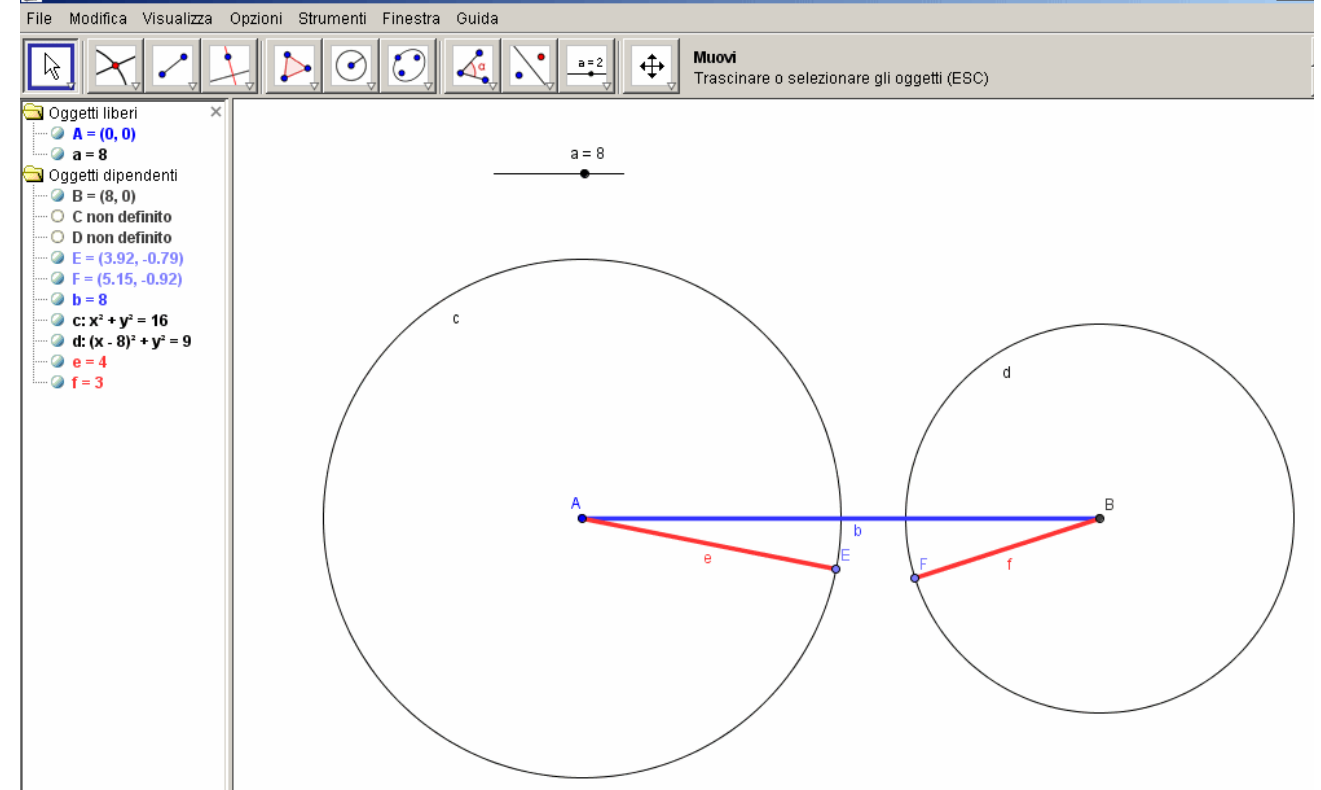

- sposta il cursore sullo slider per cogliere le varie posizioni delle due circonferenze.